令和5年度 観光庁

「事業者間・地域間におけるデータ連携等を通じた観光・地域経済活性化実証事業」 実証事業③ モデルケース造成(データ活用)

**UGC活用マニュアル**

**福井県観光DX推進マーケティングデータコンソーシアム**

実施·制作: **basicmath** 

**UGCは「User Generated Content」の略で、ユーザーが生成したコンテンツを指します。これ は、インターネット上でユーザーが自ら作成し、共有したテキスト、画像、ビデオ、レビュー、ブロ グ、フォーラムの投稿などのデジタルコンテンツのことを指します。** 

**SNS(ソーシャルネットワーキングサービス)の普及と共に、UGCはインターネットのコンテンツ の大部分を占めるようになりました。例えば、YouTube上の動画や、Instagram上の写真、Twitter やFacebookの投稿、レビューサイトの評価やコメントなどは、すべてUGCの例です。** 

**UGCの特徴として、プロの制作者や企業によるコンテンツとは異なり、一般のユーザーが独自の視 点や経験を基に作成したものであるため、リアルな意見や感想が得られることが挙げられます。しか し、その反面、情報の正確性や品質が不均一であることも考慮する必要があります。** 

**今回のマニュアルでは、UGCの発見から許諾申請、実際の活用方法までをご説明いたします。**

#### **2. UGCを活用するメリット**

**SNSマーケティングにおいて、UGC(User Generated Content)の重要性は以下のような点に表れています:** 

**信頼性の向上:** 

**UGCは実際のユーザーによって作成されるため、その評価やフィードバックは商業的な広告よりも信頼性が高いと感じられ ます。消費者は、他の消費者の意見や経験を非常に信頼しています。** 

**エンゲージメントの増加:** 

**UGCは他のユーザーとの交流や共感を生むため、SNS上でのエンゲージメントを促進します。写真やビデオなどのUGCは、 シェアやコメント、いいね!などの反応を引き出しやすいです。** 

**コンテンツの多様性:** 

**UGCを利用することで、ブランドが自ら作成するコンテンツだけでなく、多様な視点やスタイルのコンテンツをSNS上に展 開することができます。** 

**コスト効果:** 

**UGCは基本的には無料で取得できるため、広告やプロモーションコンテンツの制作費用を大きく節約することが可能です。** 

**リアルタイムのフィードバック:** 

**UGCはリアルタイムの顧客の声を反映しているため、商品やサービスに対する直接的なフィードバックとして利用できます。** 

**コミュニティの強化:** 

**UGCを取り入れることで、ユーザー同士のコミュニティが形成されやすくなり、ブランドのファンやアンバサダーのような 存在を増やすことができます。** 

**SNSマーケティングにおいて、UGCを有効に活用することで、ブランドの信頼性やエンゲージメントを高めることができるとともに、効果的 なマーケティング戦略を築く上での重要な要素となっています。**

**3. UGC活用におけるワークフロー(1)**

**設定するハッシュタグは、既に広がっているハッシュタグを使用するのではなく 独自のハッシュタグを作りスタート・運用するのが好ましいです。 ハッシュタグは育てていく物で、SNSマーケティングにおける軸の一つとなります。**

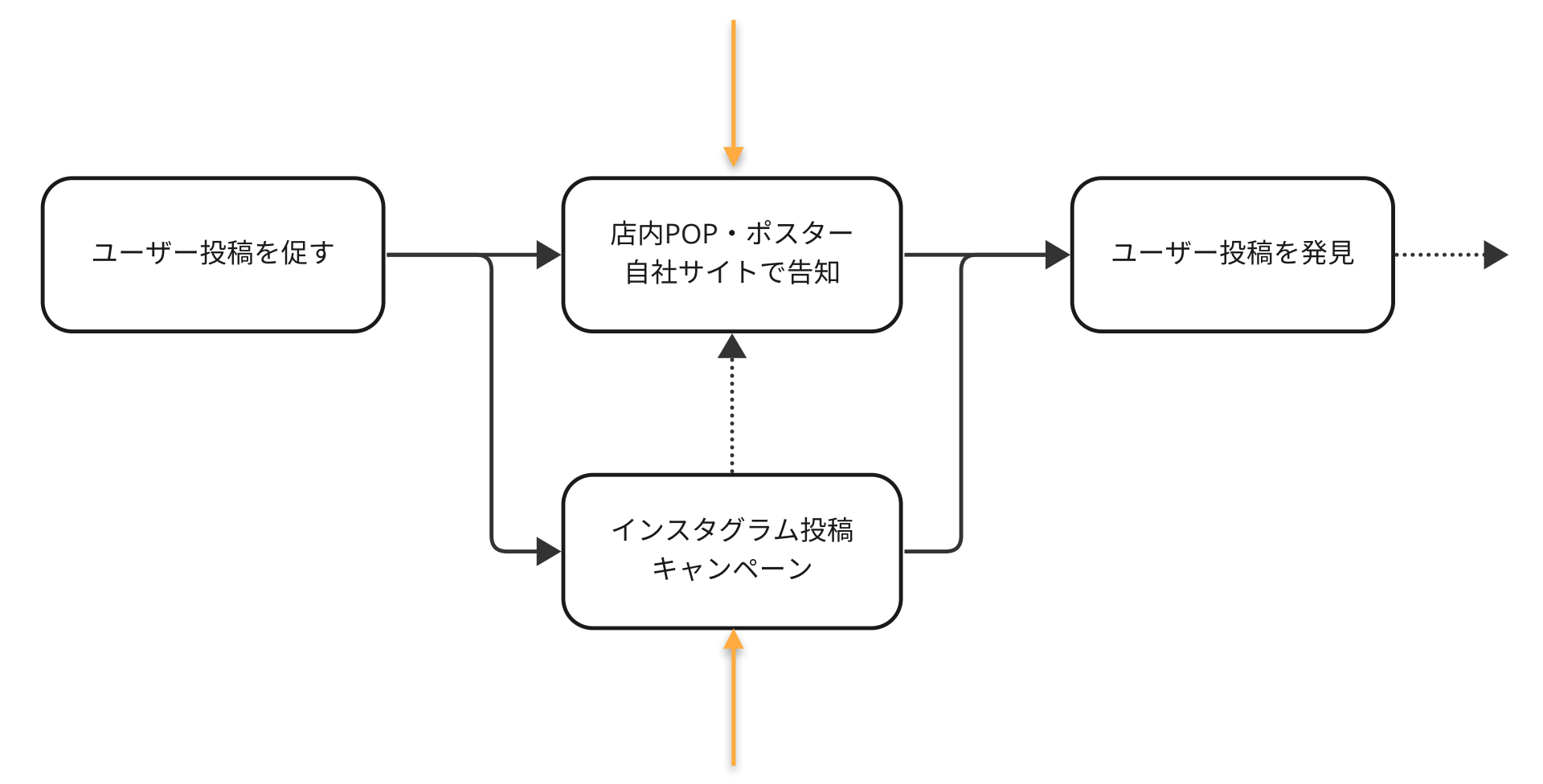

**プレゼントや応募特典を用意した一過性のフォロワー数増加を目標にするのではなく 自社が求める顧客層やターゲット・エリア等、目的に沿った企画がより本質的な効果が得られると考えられます。**

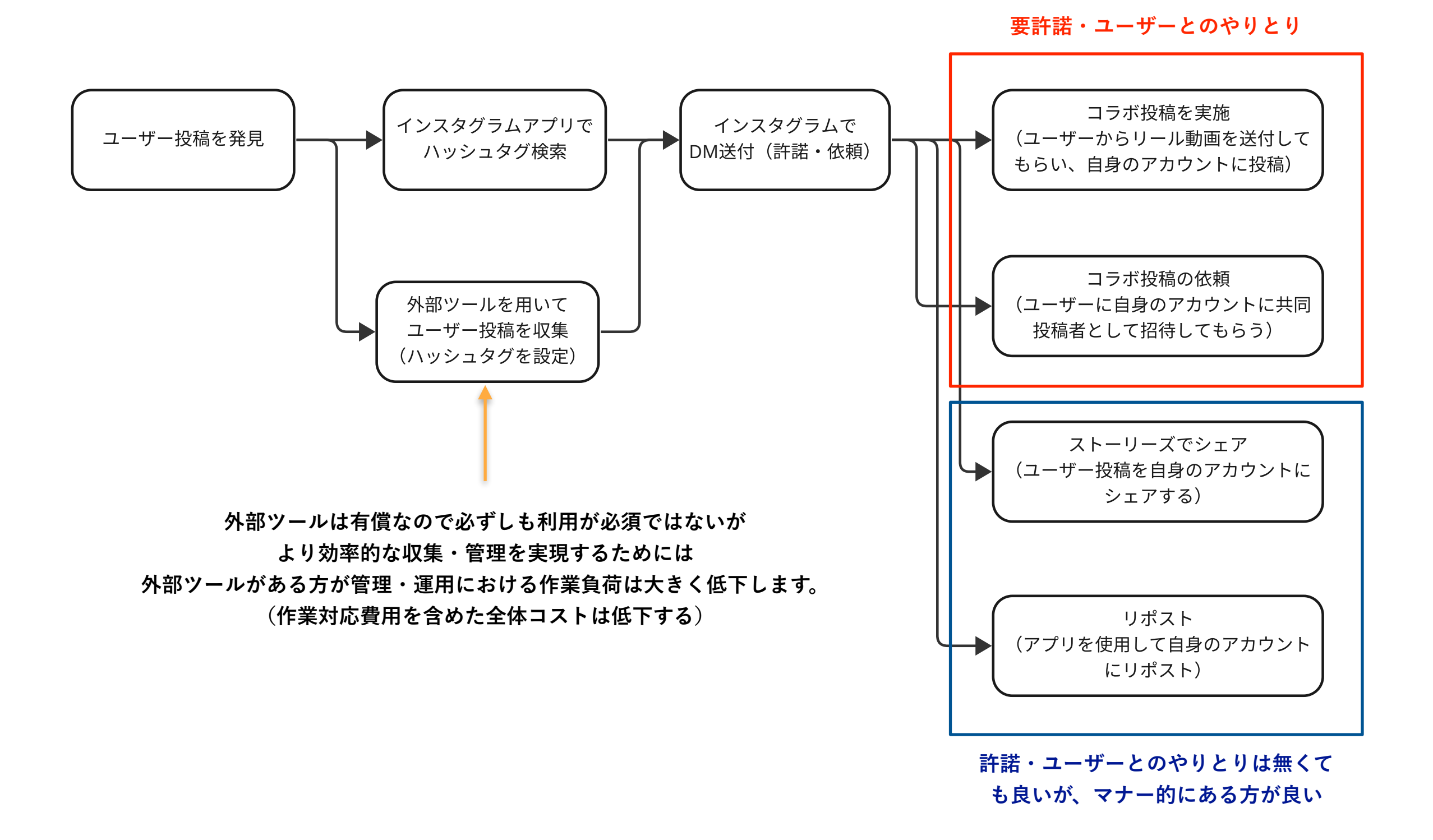

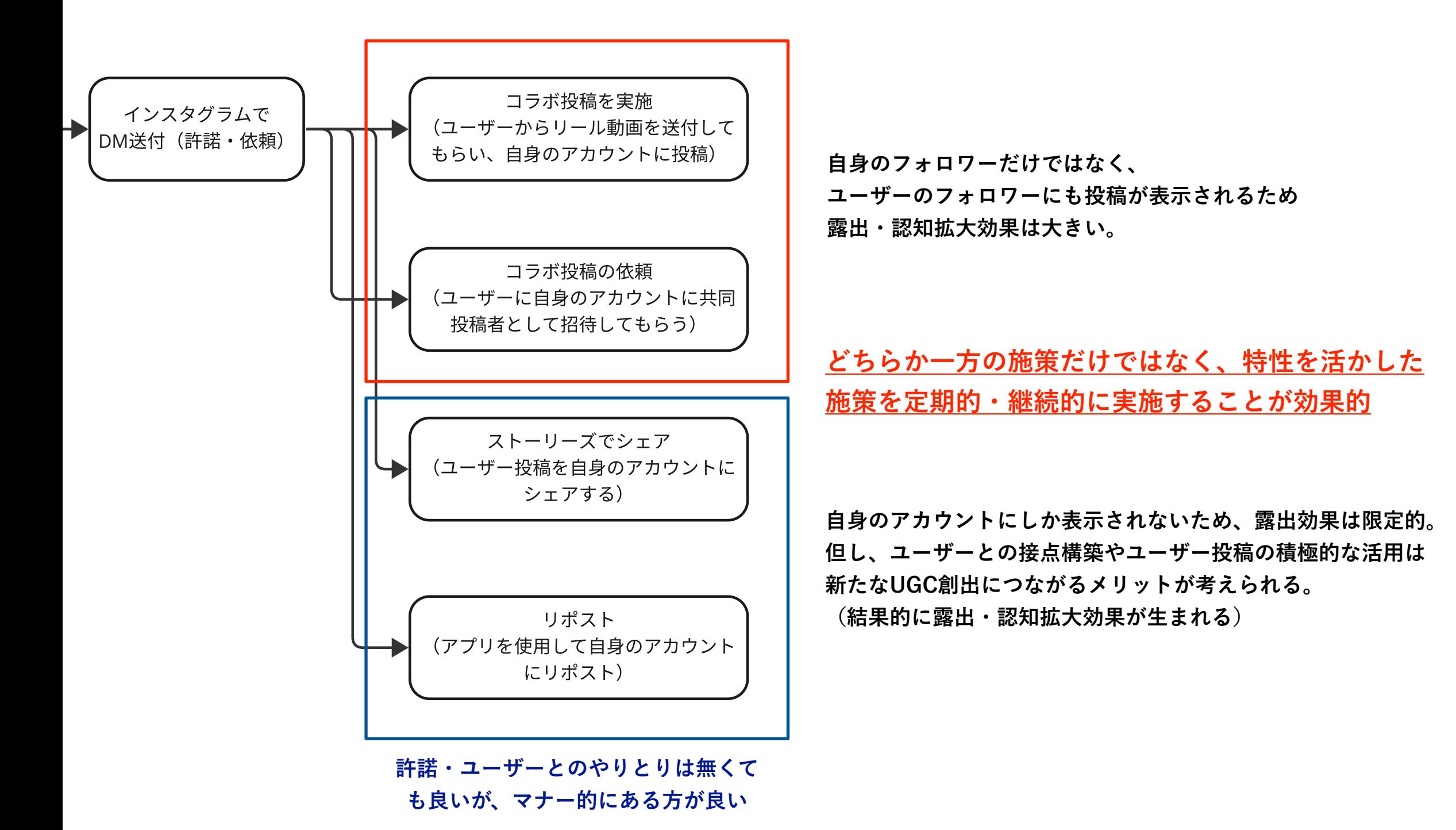

### **4. ユーザー投稿を発見(収集)**

**ユーザー投稿を発見するには、現在2通りの方法が考えられます。**

**インスタグラムアプリで該当ハッシュ タグを入力し、フォローすることで 自身のタイムラインにハッシュタグが 付随した投稿が表示されます。**

**外部ツールを使用すると下記のイメージを参考に 指定の投稿をタグ付け(後からわかりやすく検索可能)したり、許諾 申請の送付等、より効率的・便利にユーザー投稿を発見が可能です。**

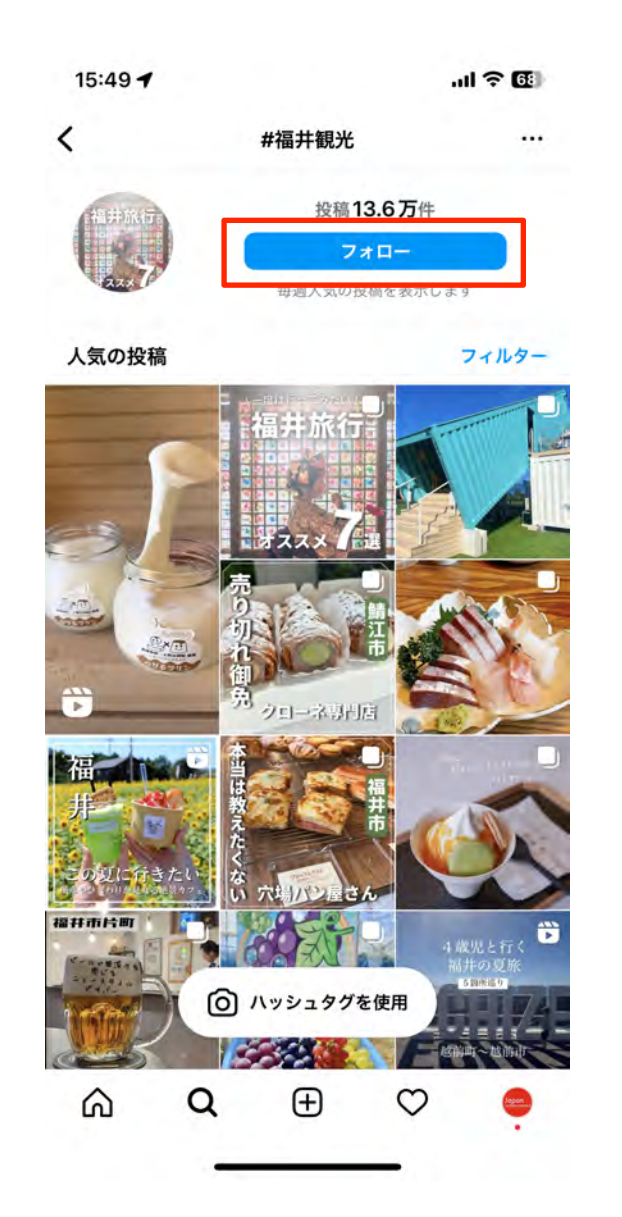

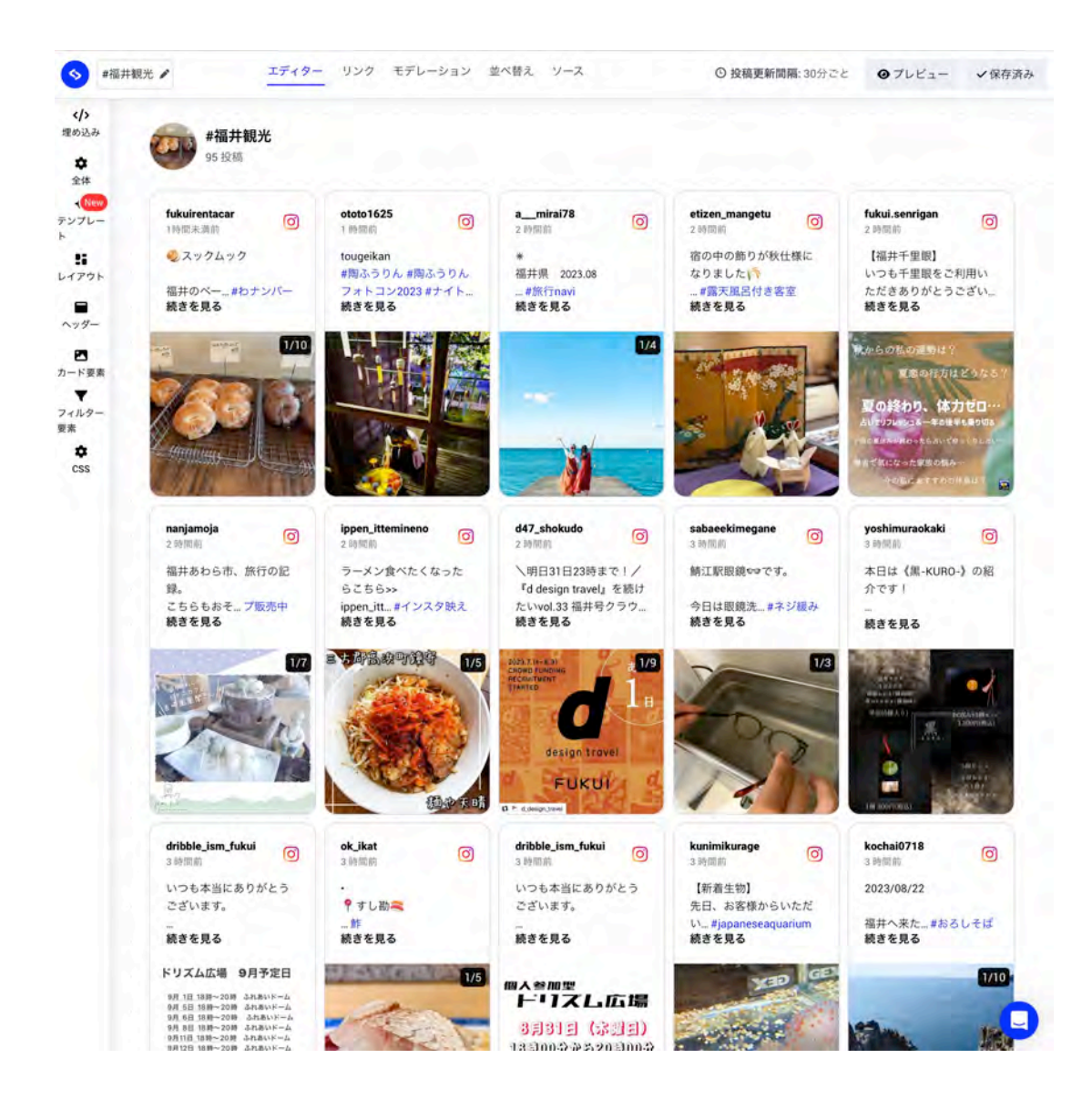

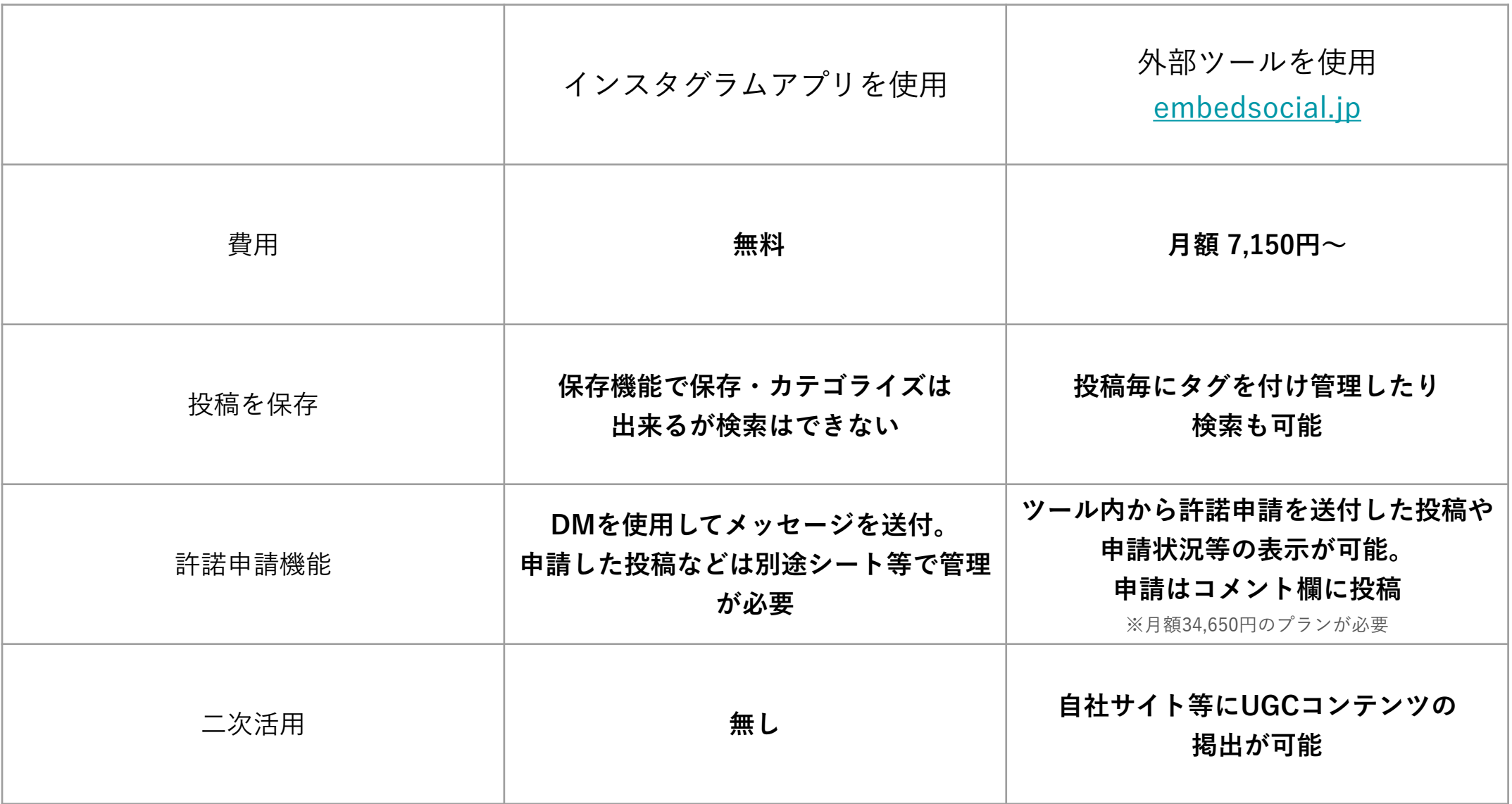

**許諾を申請するだけであればインスタグラムアプリでも可能ですが、** 

**UGCコンテンツの自社サイトへの掲出等の二次活用を検討する場合には、外部ツールにより管理が効果的です。**

## **5. インスタグラムでDM送付(許諾申請)**

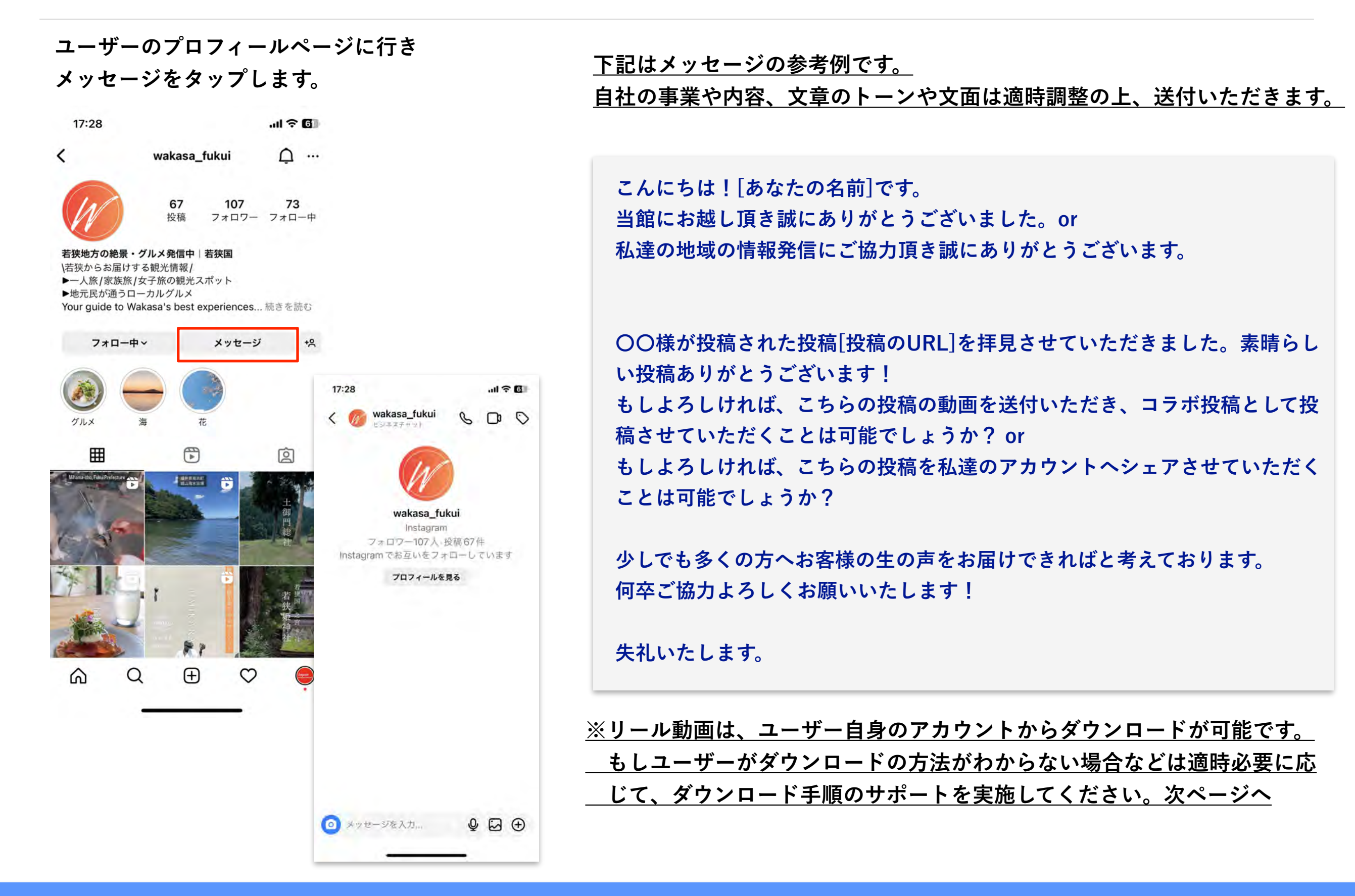

**5. インスタグラムでDM送付(許諾申請)- リール動画のダウンロード方法**

**自身のプロフィールページに行き 該当投稿をタップします。 ・・・をタップします。 ダウンロードをタップ**

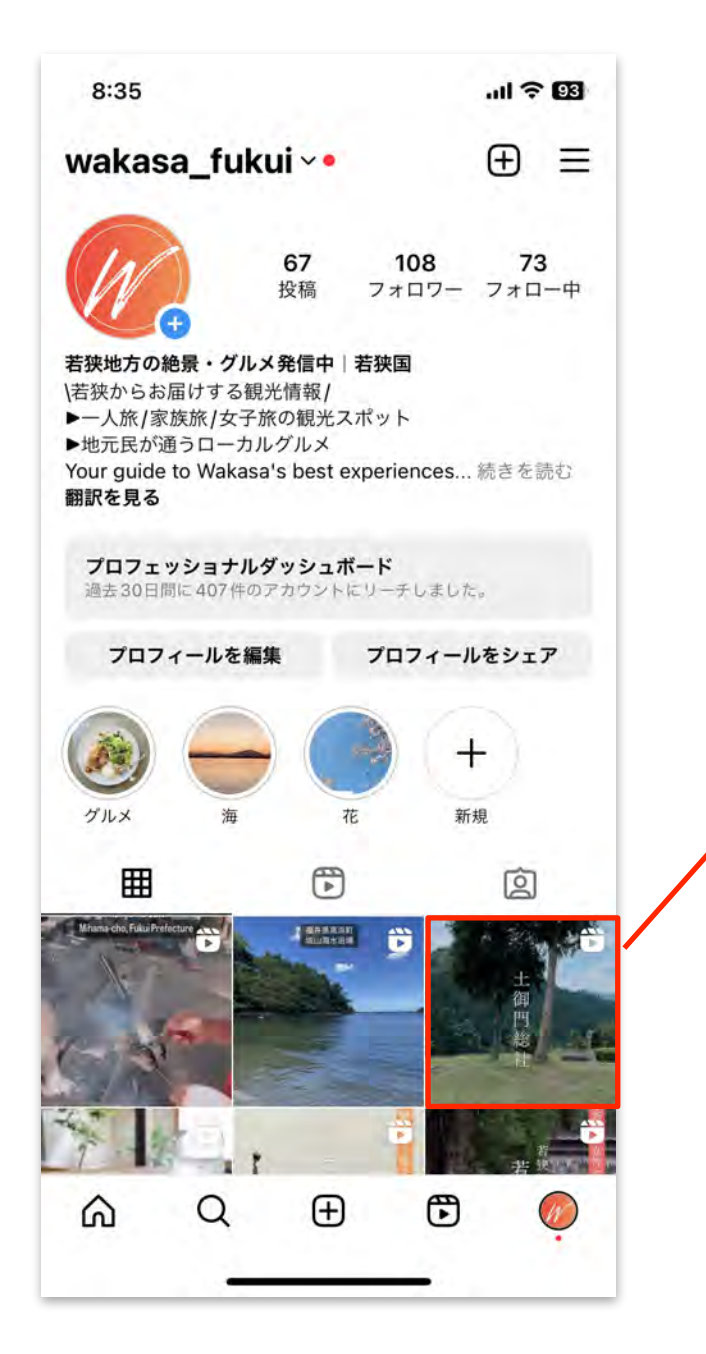

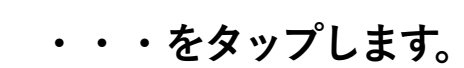

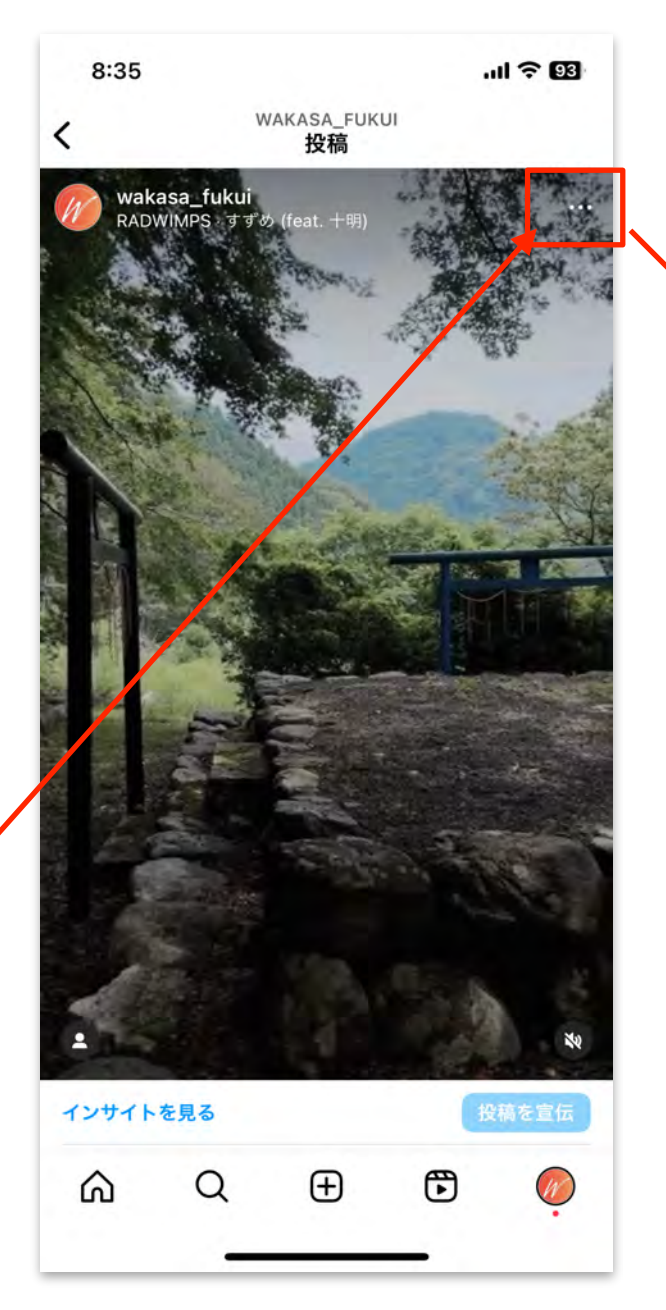

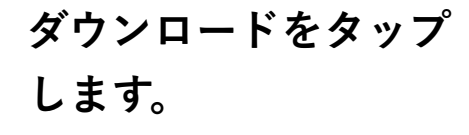

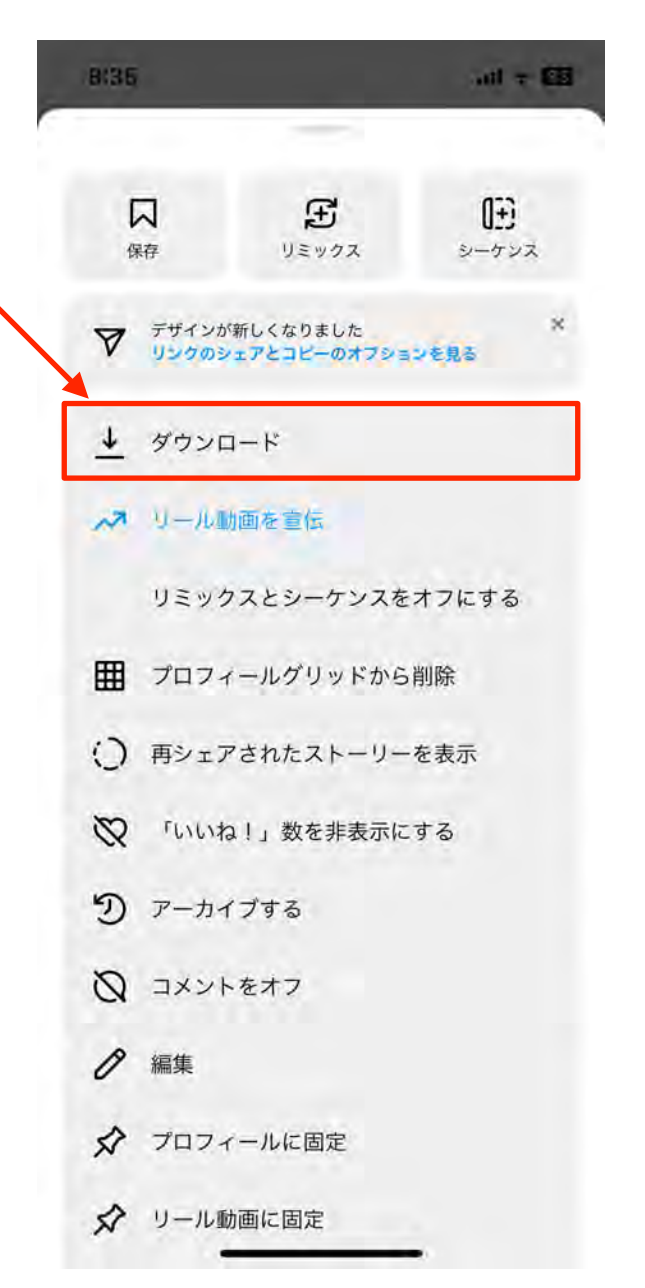

**音源が含まれている場合、下 記の表示が出る場合がありま すがそのままダウンロードし ます。**

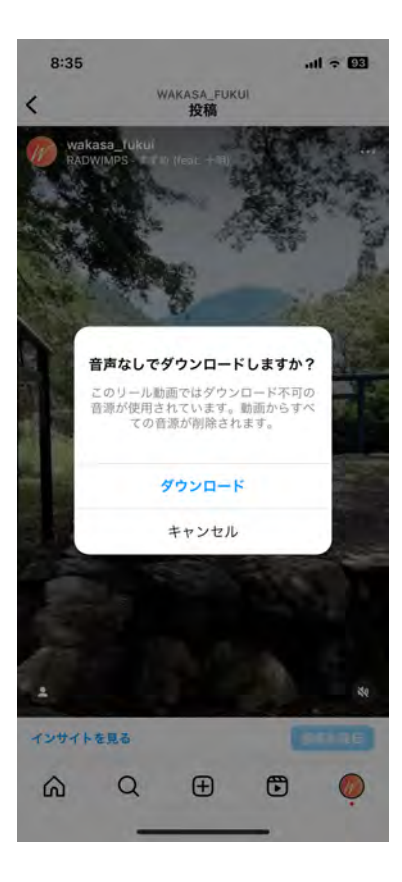

**1. リール動画追加からユーザーか ら受け取った動画を選択**

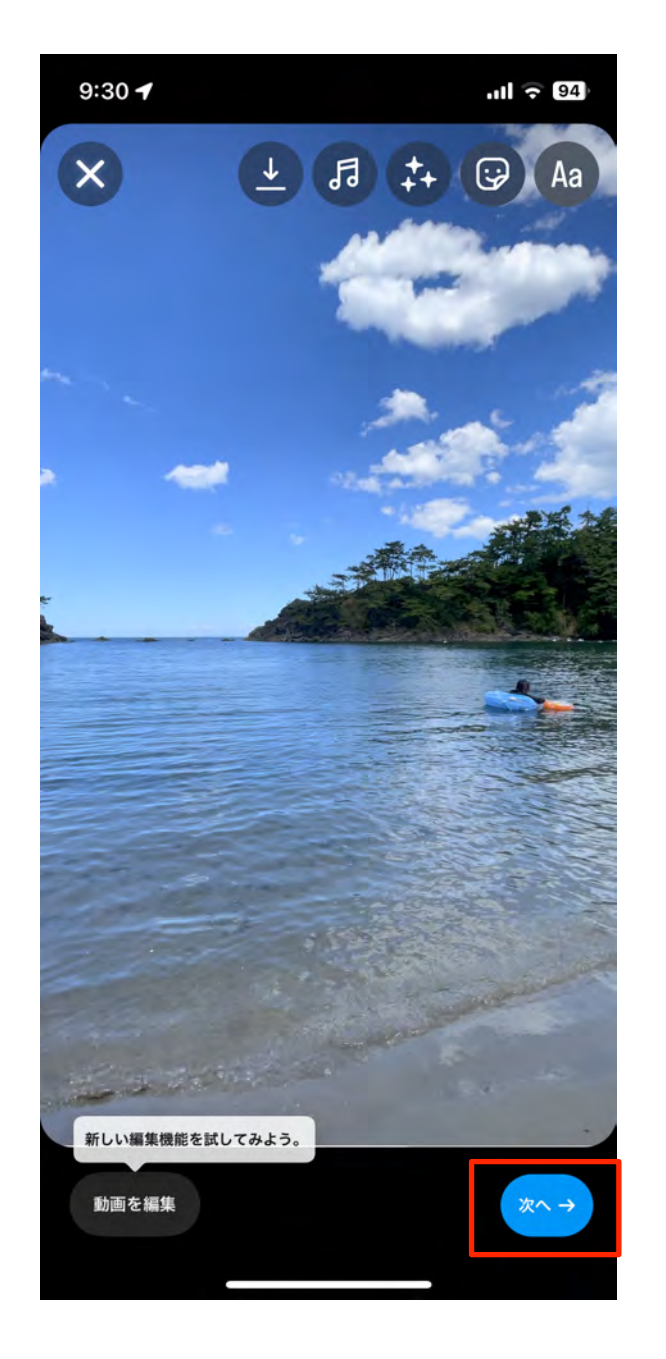

**動画は編集等は行わず、ユーザー の動画をそのまま使用**

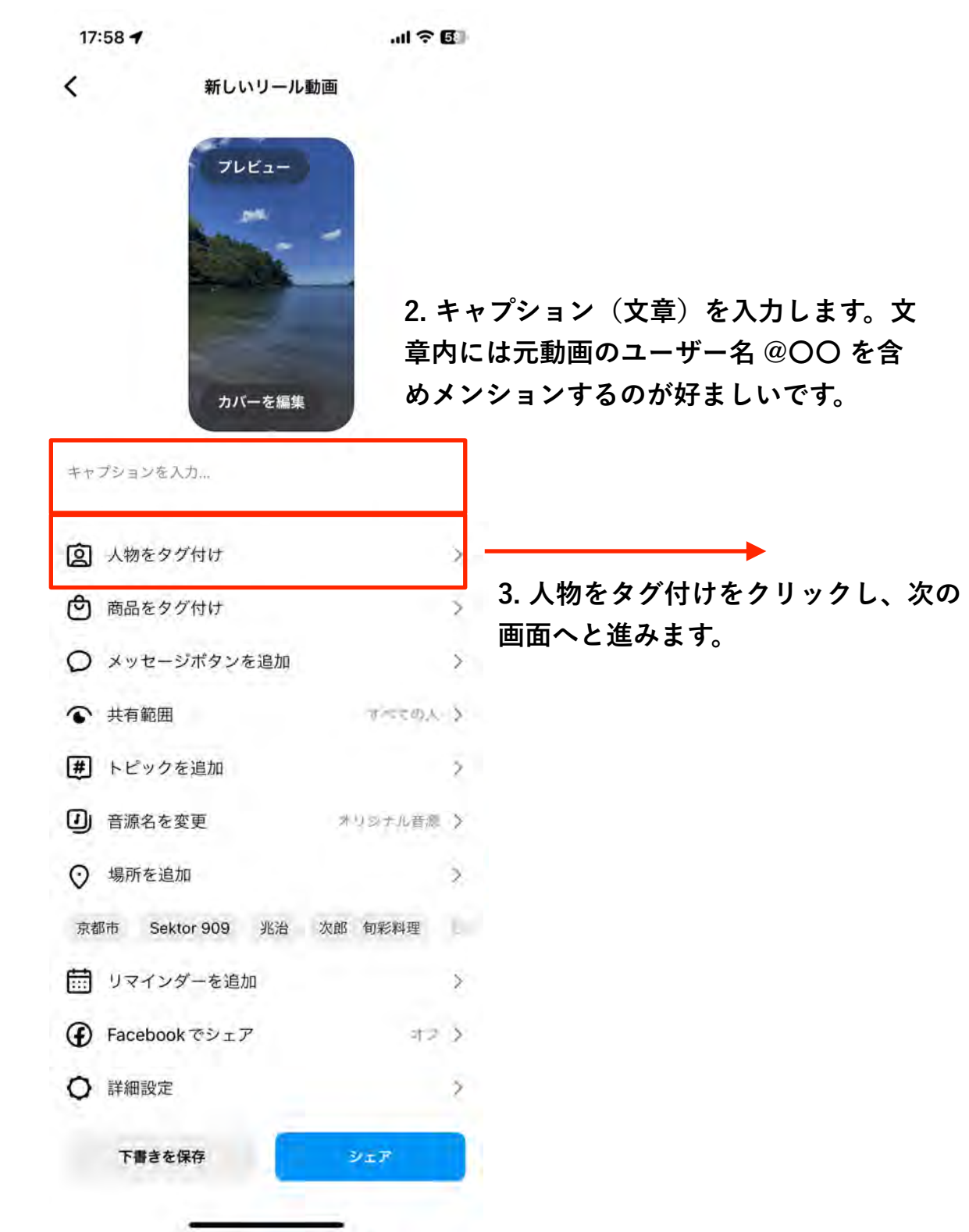

**6. コラボレーション投稿時の流れ(2)**

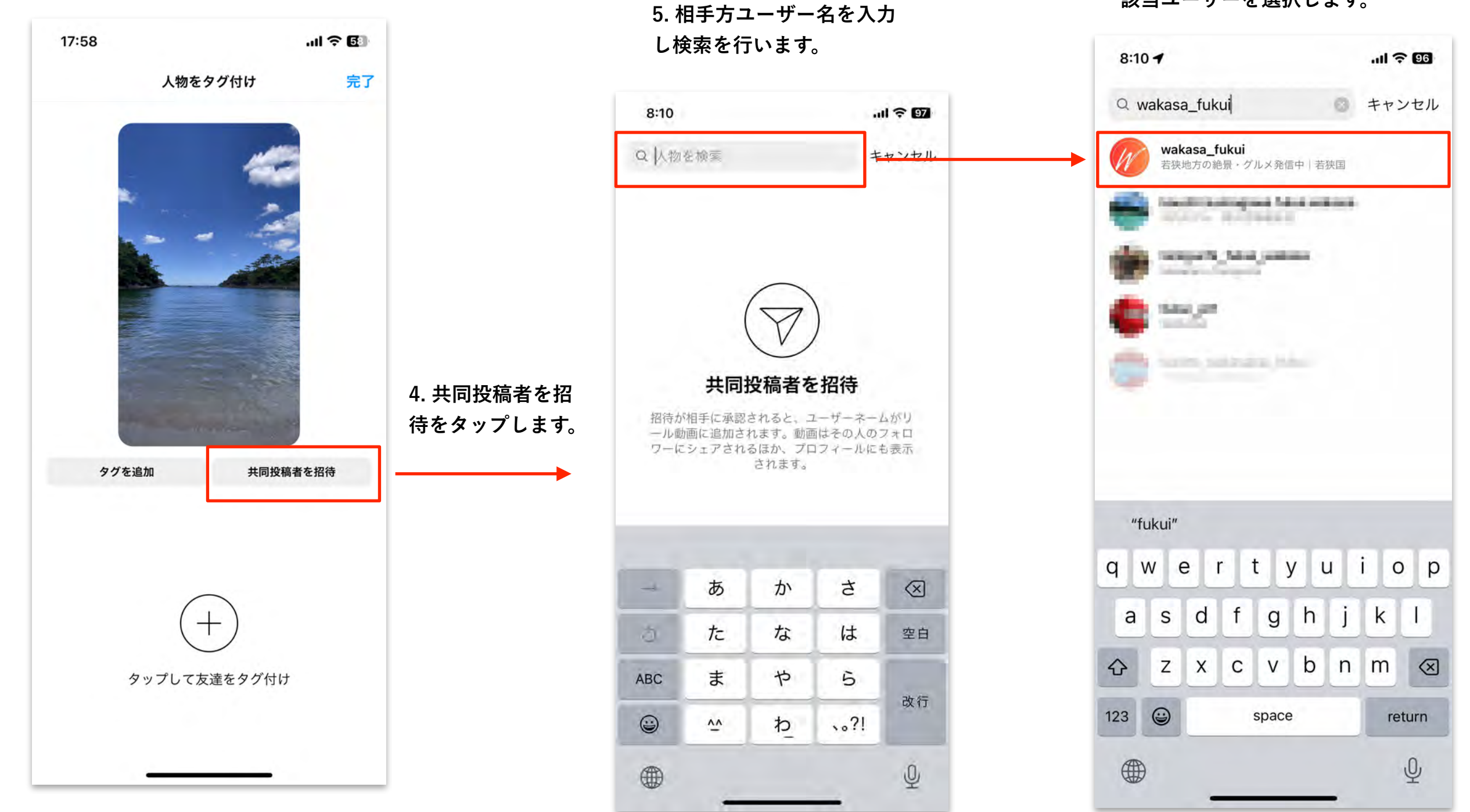

**6. 表示されたユーザーリストから 該当ユーザーを選択します。**

## **6. コラボレーション投稿時の流れ(3)**

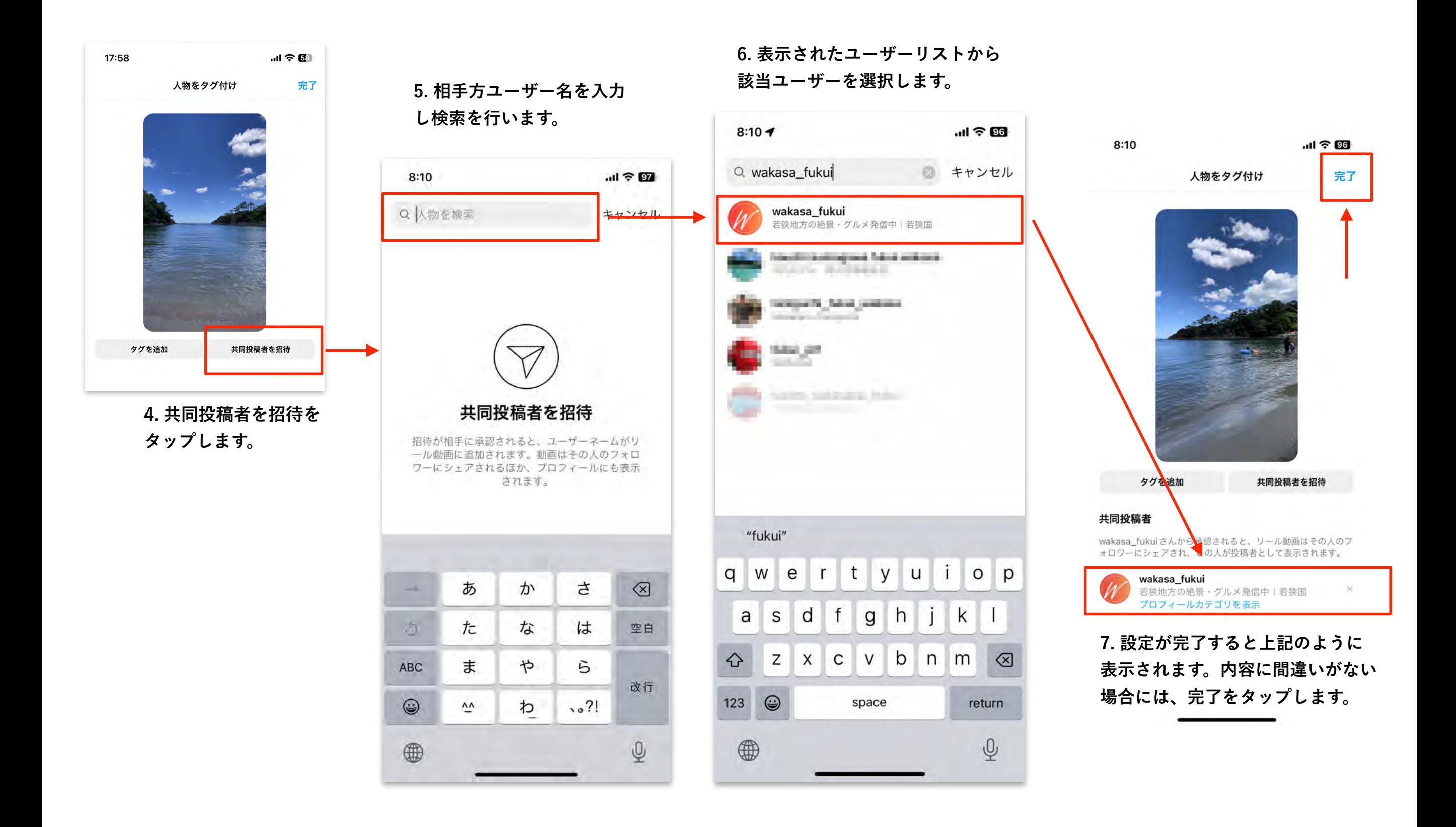

## **6. コラボレーション投稿時の流れ(4)**

 $17:58 - 7$  $\mathbf{d} \in \mathbb{R}^n$  $\langle$ 新しいリール動画 プレビュー カバーを編集 キャプションを入力... **2 人物をタグ付け** X. (ウ) 商品をタグ付け  $\geq$ ○ メッセージボタンを追加  $\rightarrow$ ← 共有範囲 すべての人う # トピックを追加  $\bar{z}$ 1 音源名を変更 オリジナル音楽 > ○ 場所を追加  $\lambda$ 京都市 Sektor 909 兆治 次郎 旬彩料理 ■ リマインダーを追加 (4) Facebookでシェア  $42.5$ ○ 詳細設定 ž. 下書きを保存 シェア

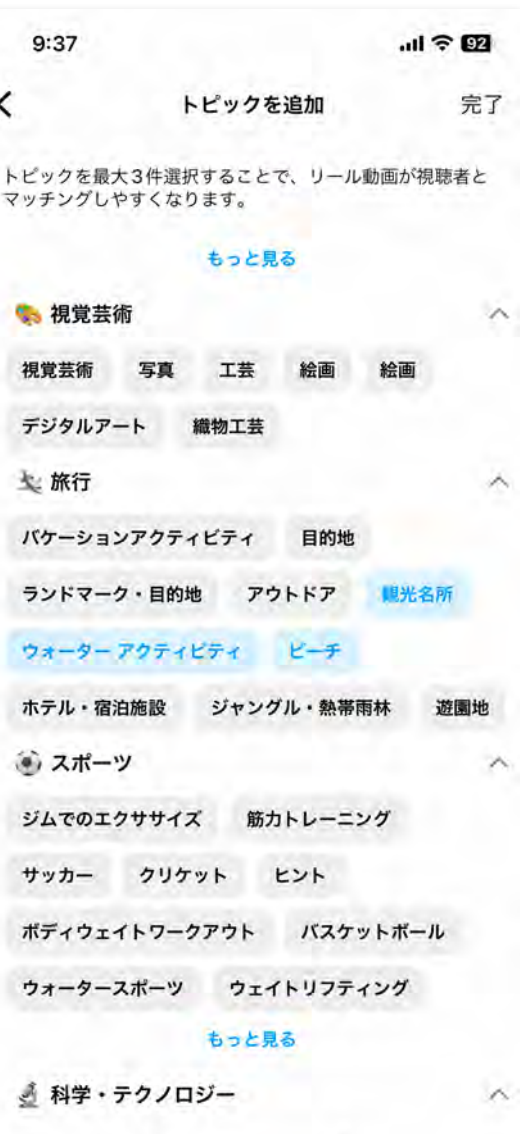

**7. その他の人物・商品・トピック・場所・音源等などの項目を 必要に応じてすべて設定を行い。シェアボタンをタップし投稿完 了です。※商品・人物は必要に応じて、それ以外のトピック・ 場所については、設定を行う方がリーチが高まります。** 

**※今回のコラボ投稿を広告として出稿する場合、音源を使用した 投稿は著作権の関係上広告出稿ができない場合がありますので、 広告出稿を予定している場合には、音源設定を行わない事を推奨 させていただきます。** 

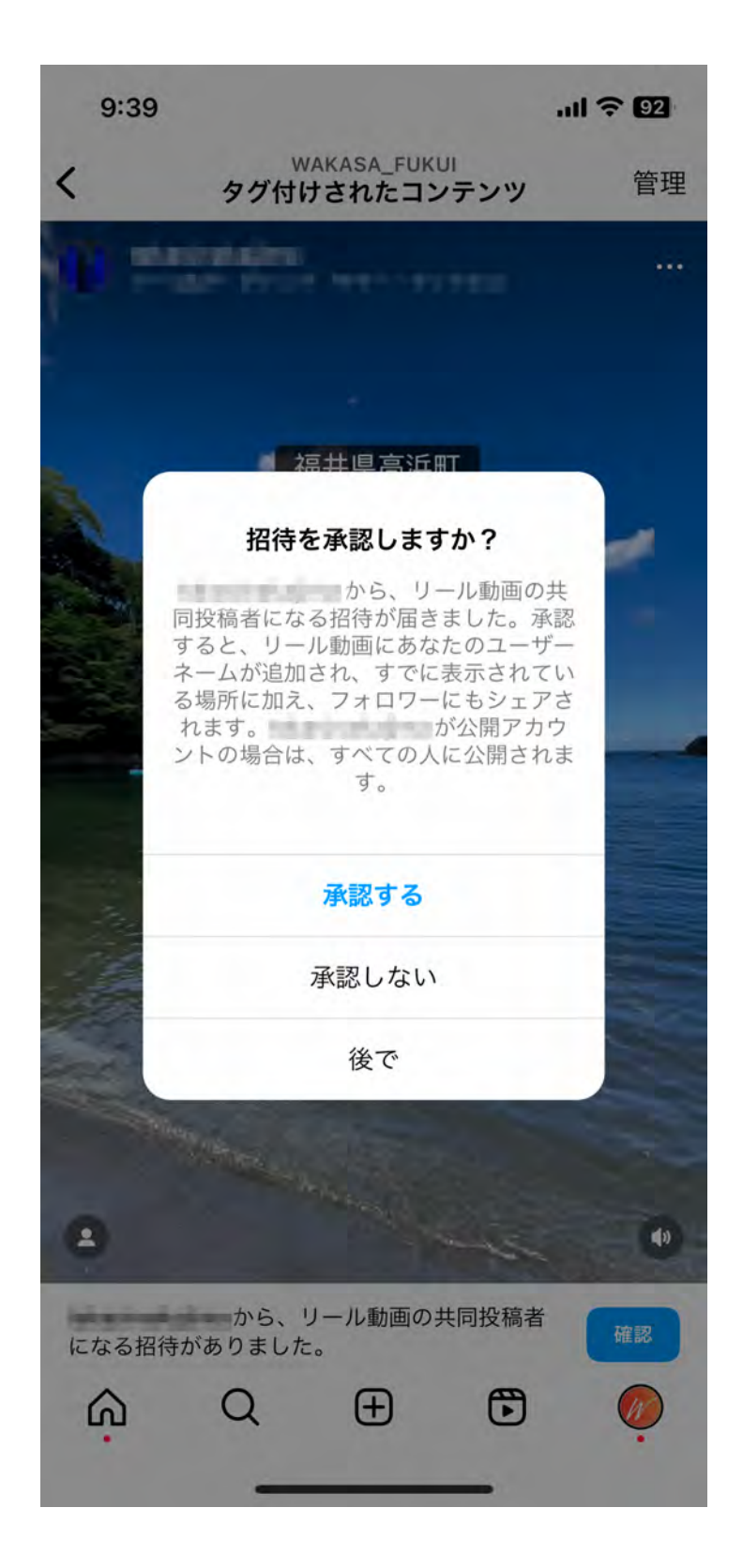

**こちら側からの招待が実行されると、ユーザー側には左記の表示 が表示され。ユーザーが承認することでユーザー側のアカウント にも投稿が表示されます。** 

**必要に応じて、投稿後はユーザー側に投稿完了の報告と承認の実 施依頼のメッセージを送る方がより丁寧です。** 

# **7. ストーリーズによるシェアの流れ(5)**

**ユーザーの該当投稿右上 ・・・をタップします。**

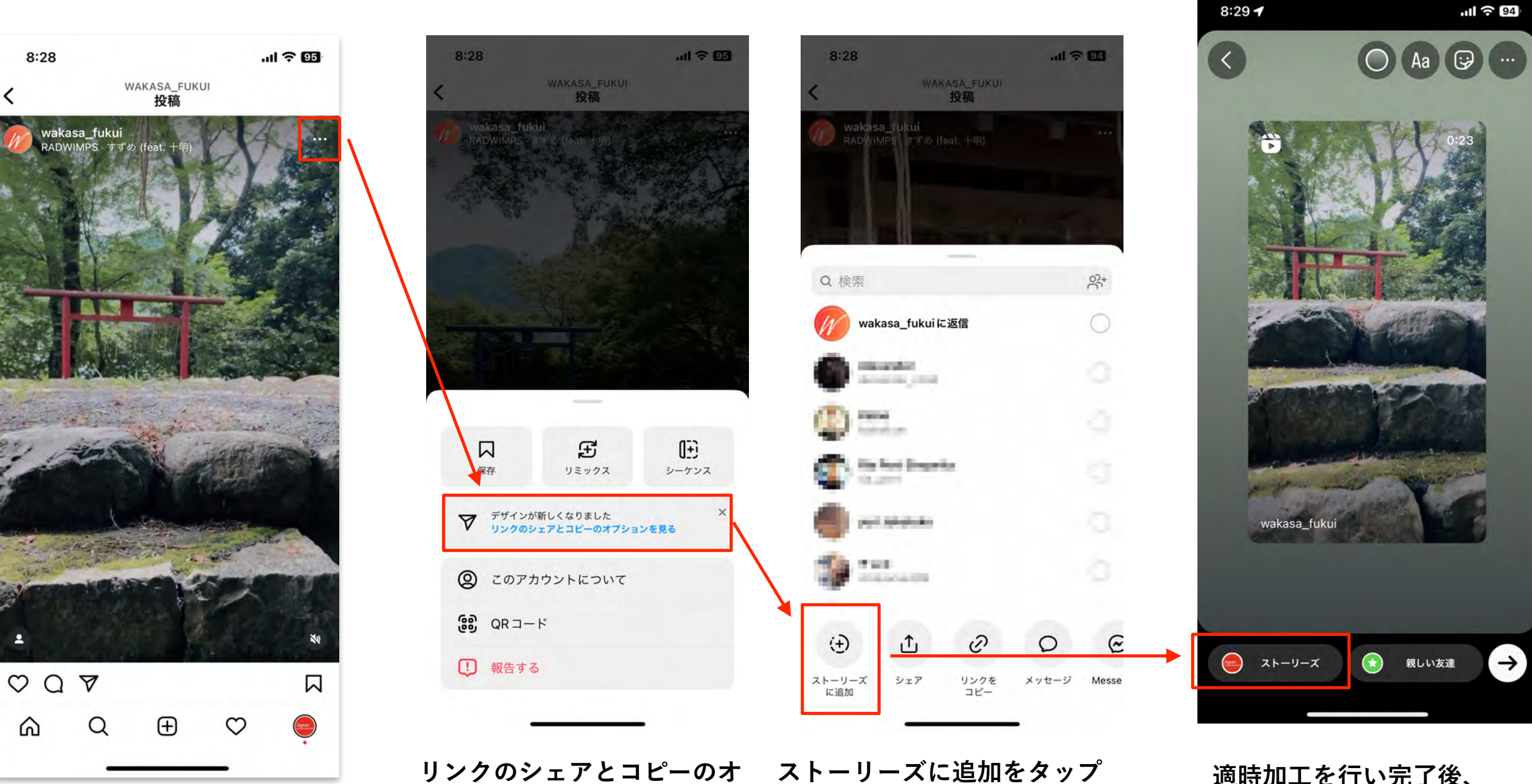

**プションをタップします。 します。**

**適時加工を行い完了後、 ストーリーズをタップして 完了です。**

**2023 - 福井県観光DX推進マーケティングデータコンソーシアム**

 $\cdot$ ıll  $\approx 94$ 

### **8. リポストによるシェアの流れ(1)**

**ユーザーの画像投稿をそのままシェアする機能は現在の所インスタグラ ムには搭載されていません。** 

**Iphone・Androidアプリを用いて、リポスト投稿を作成し投稿する流 れとなります。** 

**リポストアプリに関しては、無料・有料のものがありますので、適時ご 判断の上自社に最適なアプリをインストールの上、活用をお願いいたし ます。**

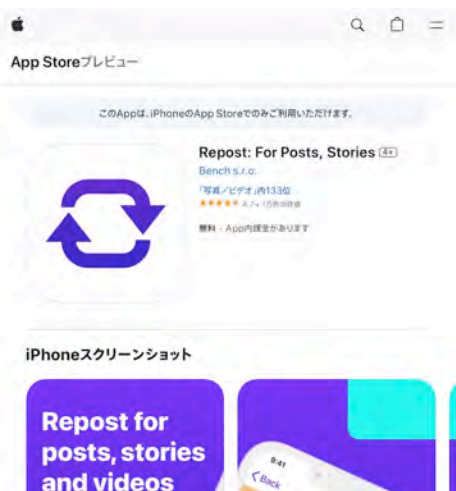

**今回のマニュアルでは、左記の Repost: For Posts, Storiesアプリを使用してご 説明します。** 

**[https://apps.apple.com/us/app/repost-for](https://apps.apple.com/us/app/repost-for-instagram/id1120744554)[instagram/id1120744554](https://apps.apple.com/us/app/repost-for-instagram/id1120744554)**

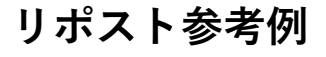

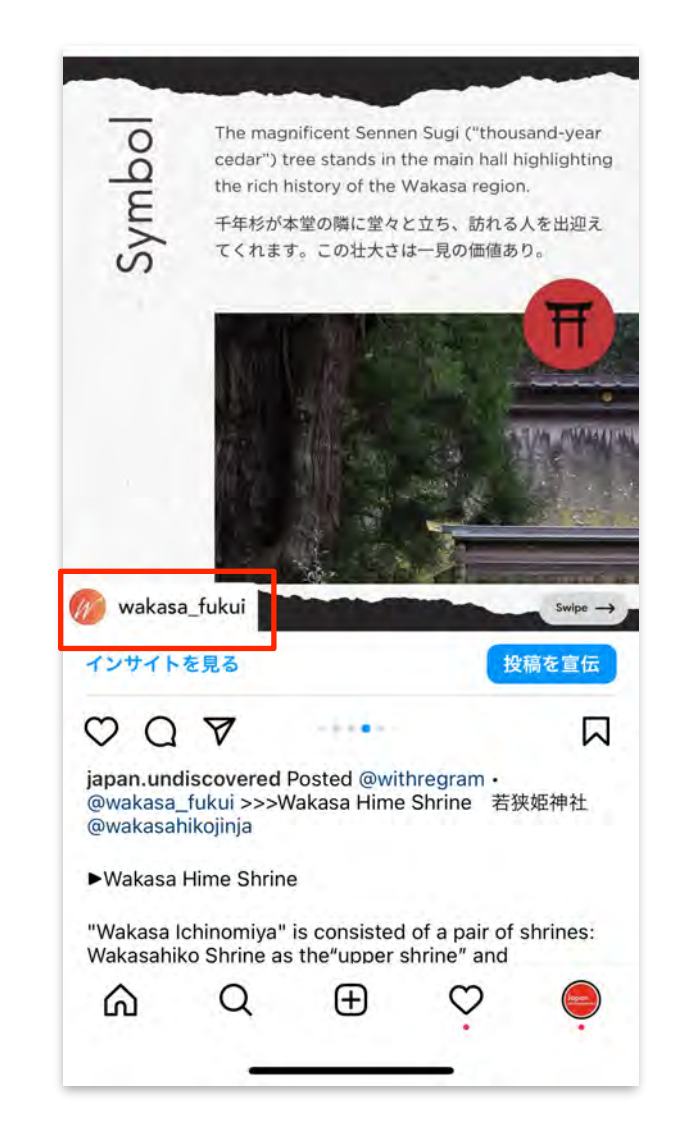

**リポストは上記のように元投稿 のユーザー名を表示させ投稿す るのが一般的です。**

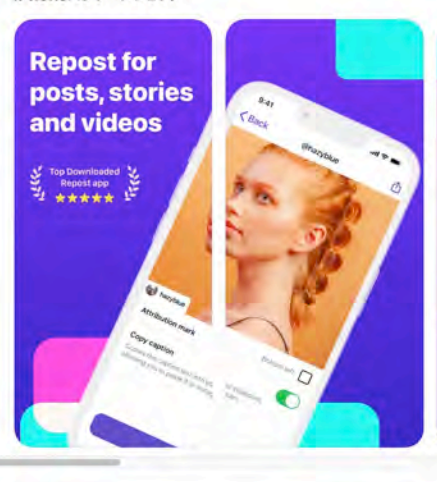

The #1 repost app to easily share photos and videos across profiles, Make magio avatars using the latest AI technology. Create captivating stories using 100+ templates. Grow your followers and get more likes by using hashtags tailored for<br>your profile. Use cool text and symbol art in your captions to stand out. Have a<br>writer's block? Use any of our 300+ captions from different **8. リポストによるシェアの流れ(2)**

**ユーザーの該当投稿右上 ・・・をタップします。** 

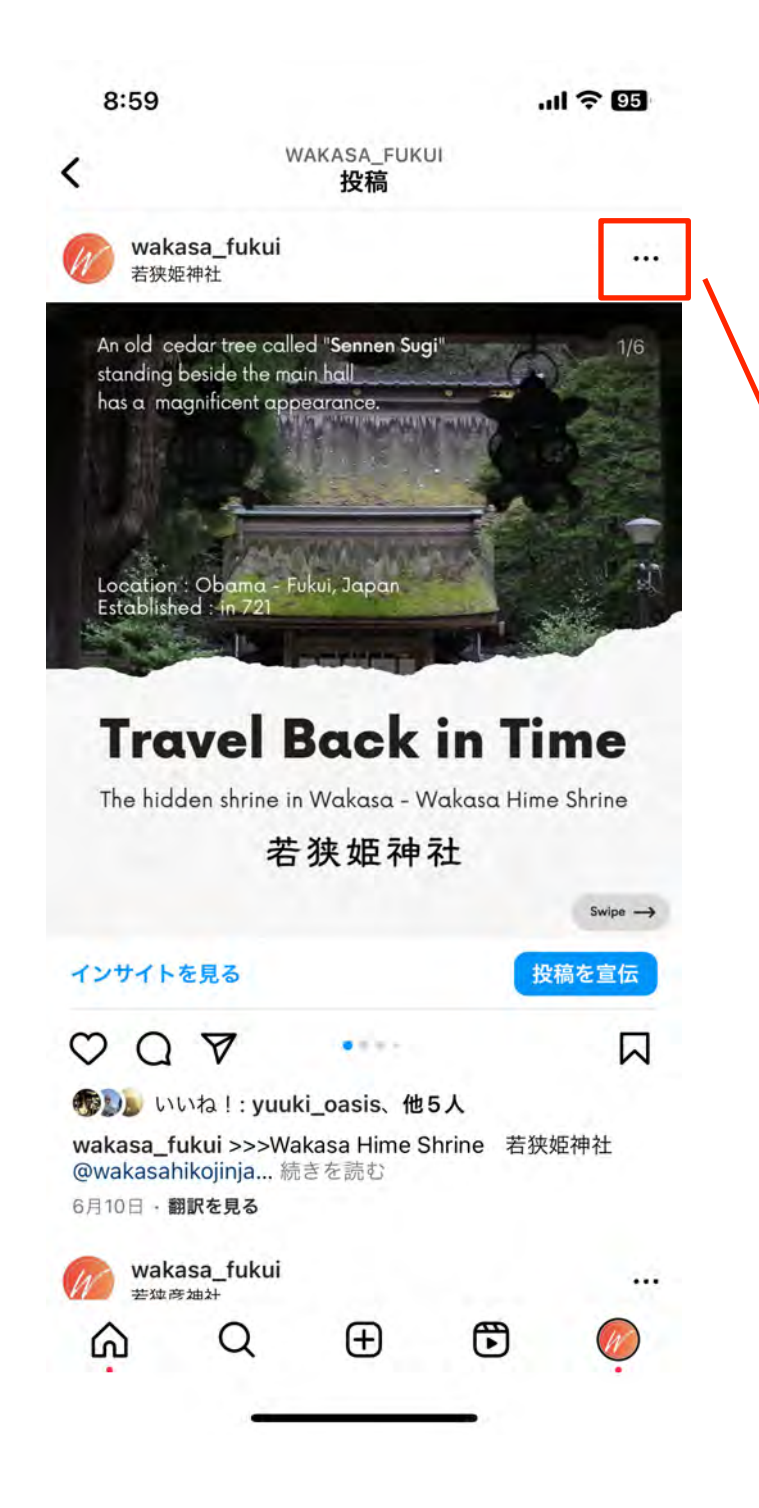

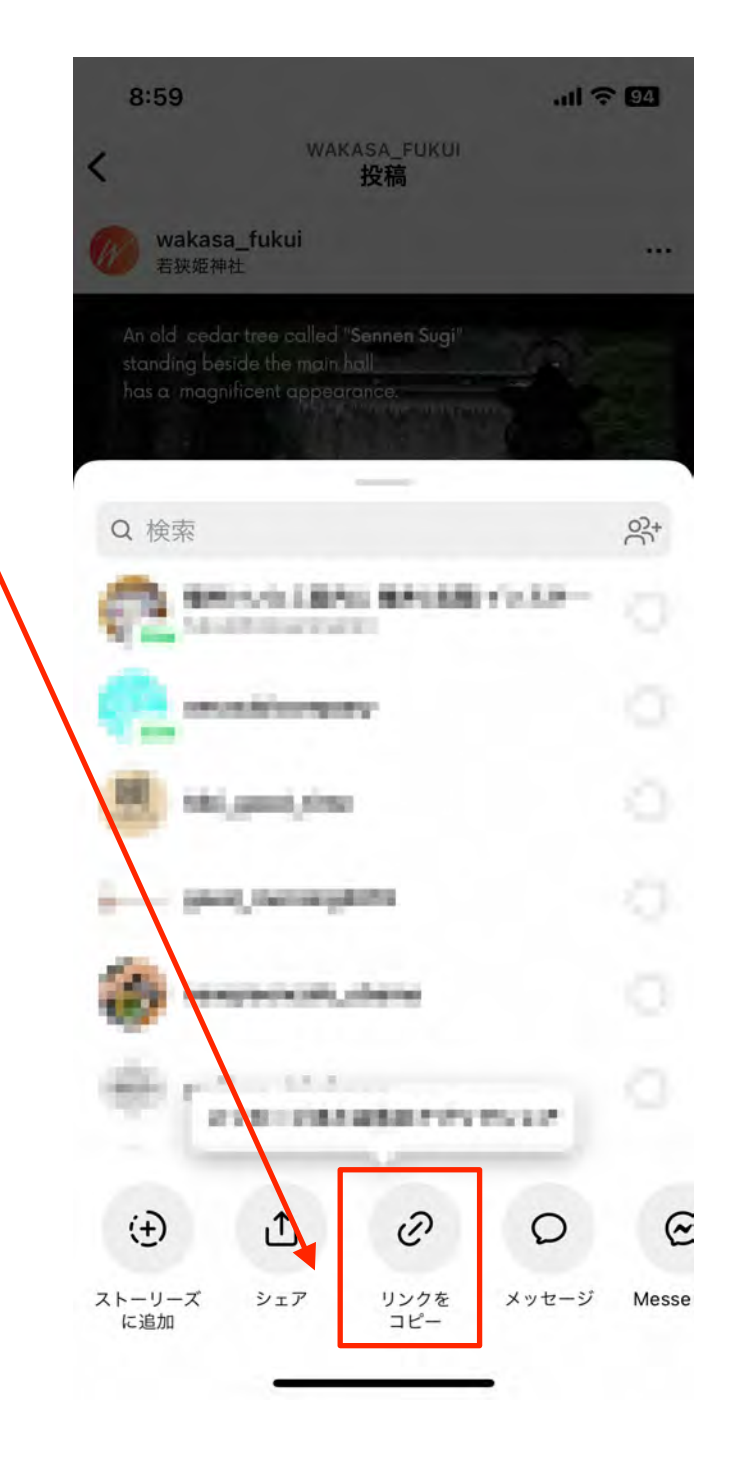

**リンクをコピーをタップし、 アプリに戻ります。**

**8. リポストによるシェアの流れ(3)**

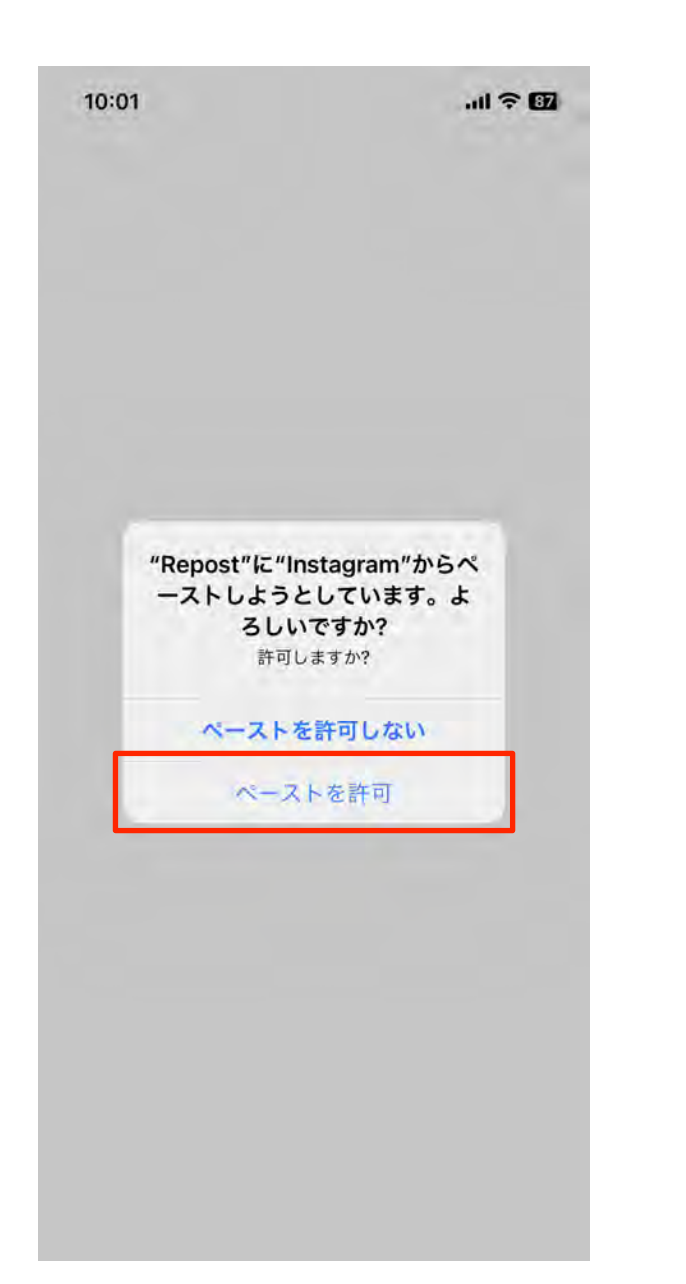

**先ほどコピーした投稿が** 

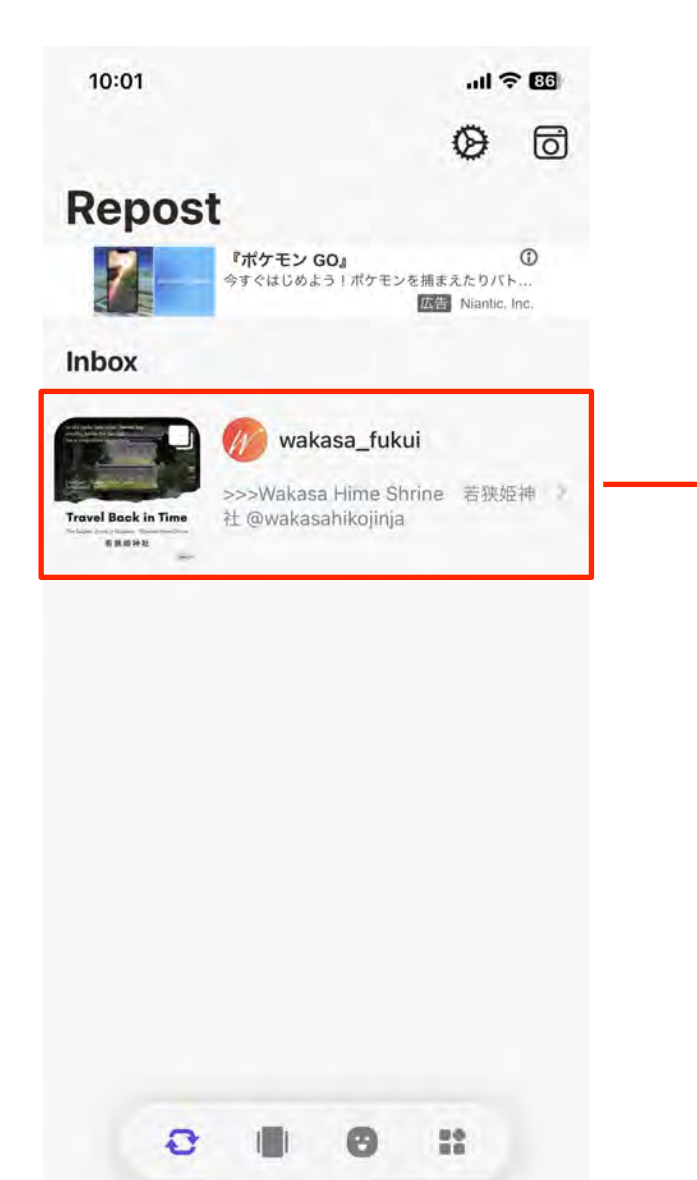

#### ペーストを許可をタップ 先ほどコピーした投稿が Copy Captionは元投稿の文章をコピーする<br> 表示されるので、タップします。 という意味なのでオンにしてコピーします。 **という意味なのでオンにしてコピーします。**

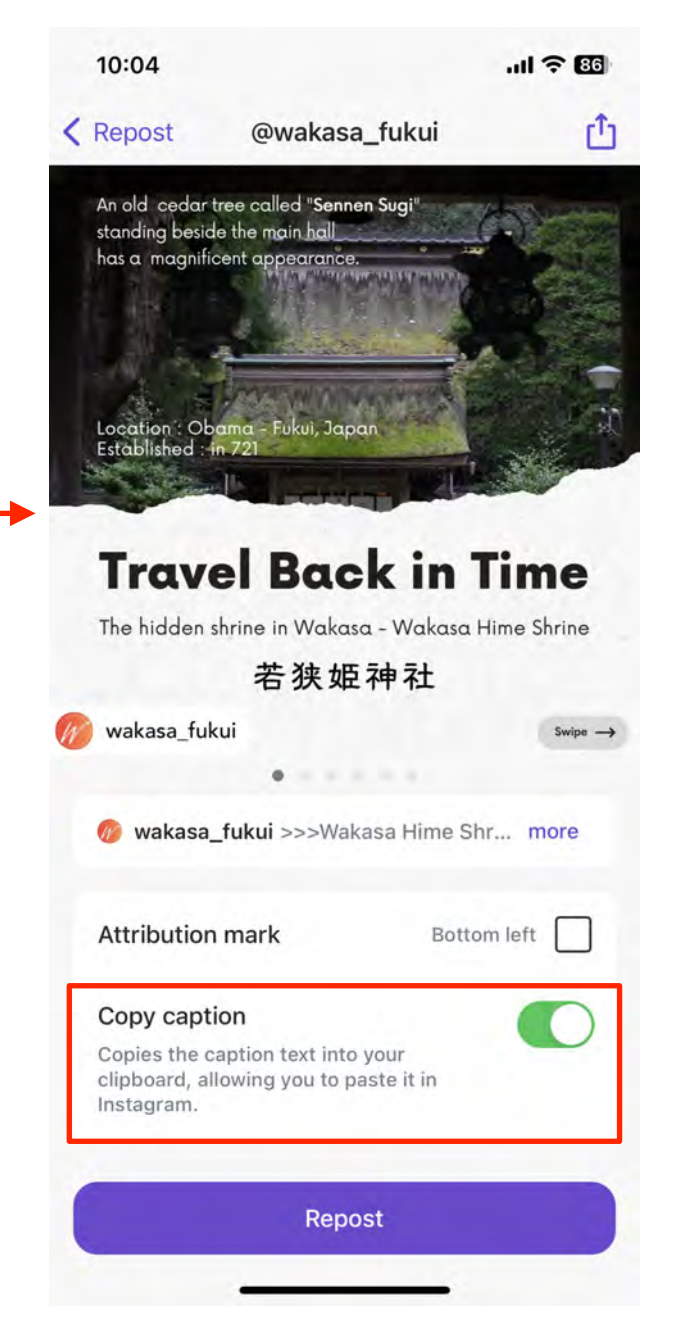

**8. リポストによるシェアの流れ(4)**

#### **全ての画像をリポストするので All Mediaを選択します。**

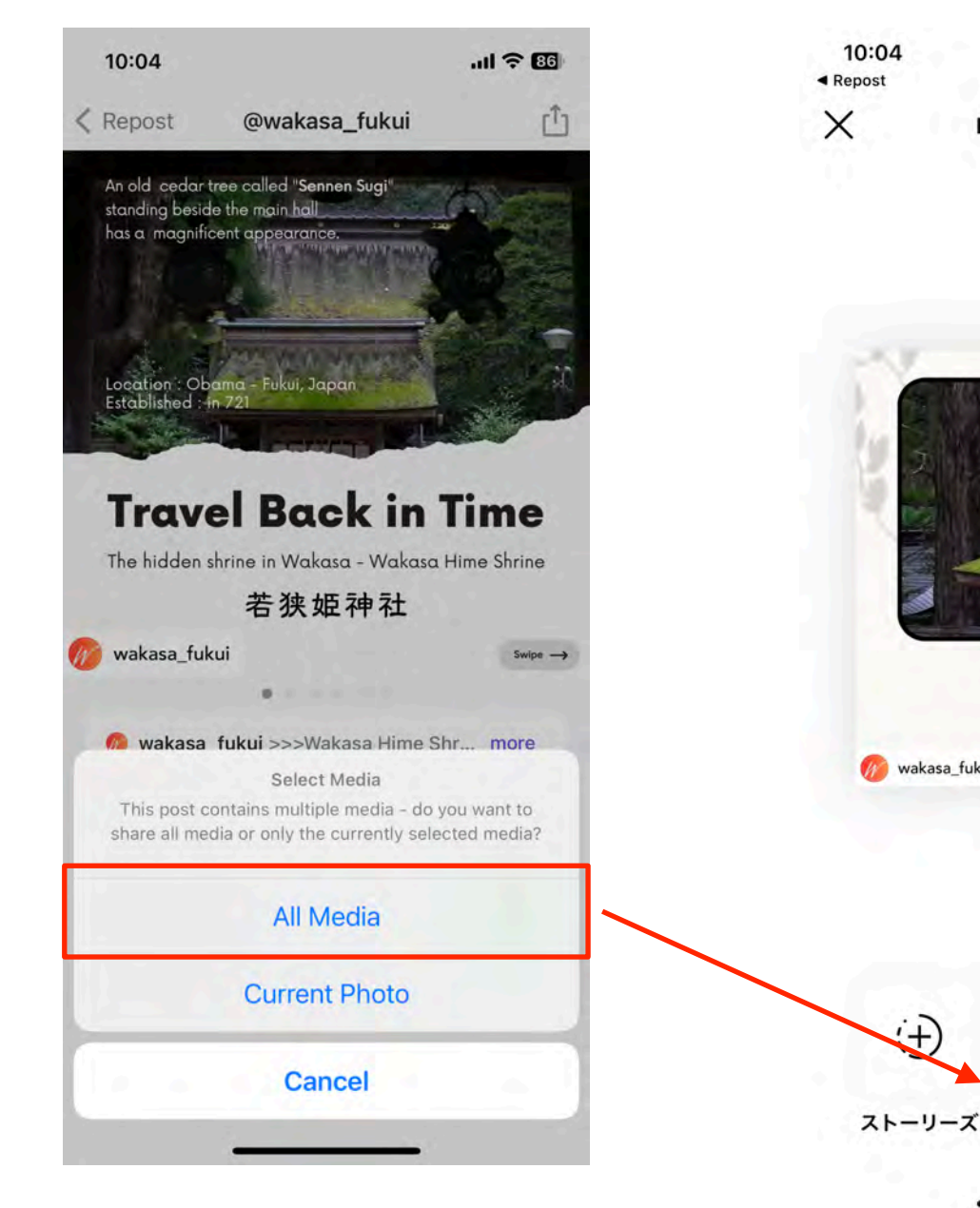

#### **フィードにリポストするので フィードを選択します。**

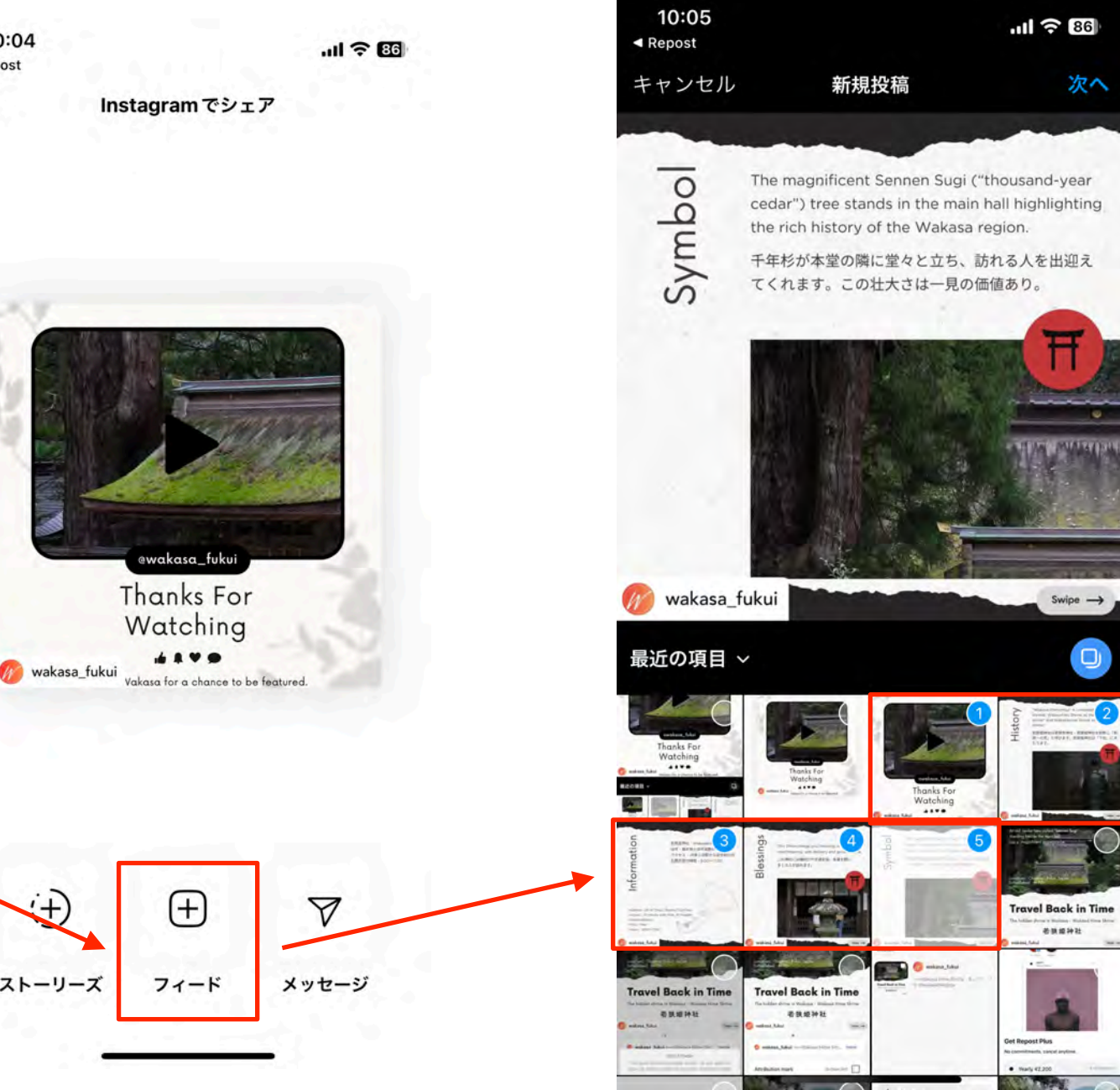

**リポストする画像を選択します。**

**8. リポストによるシェアの流れ(5)**

**キャプションの箇所をタップして 元のテキストをペーストします。**

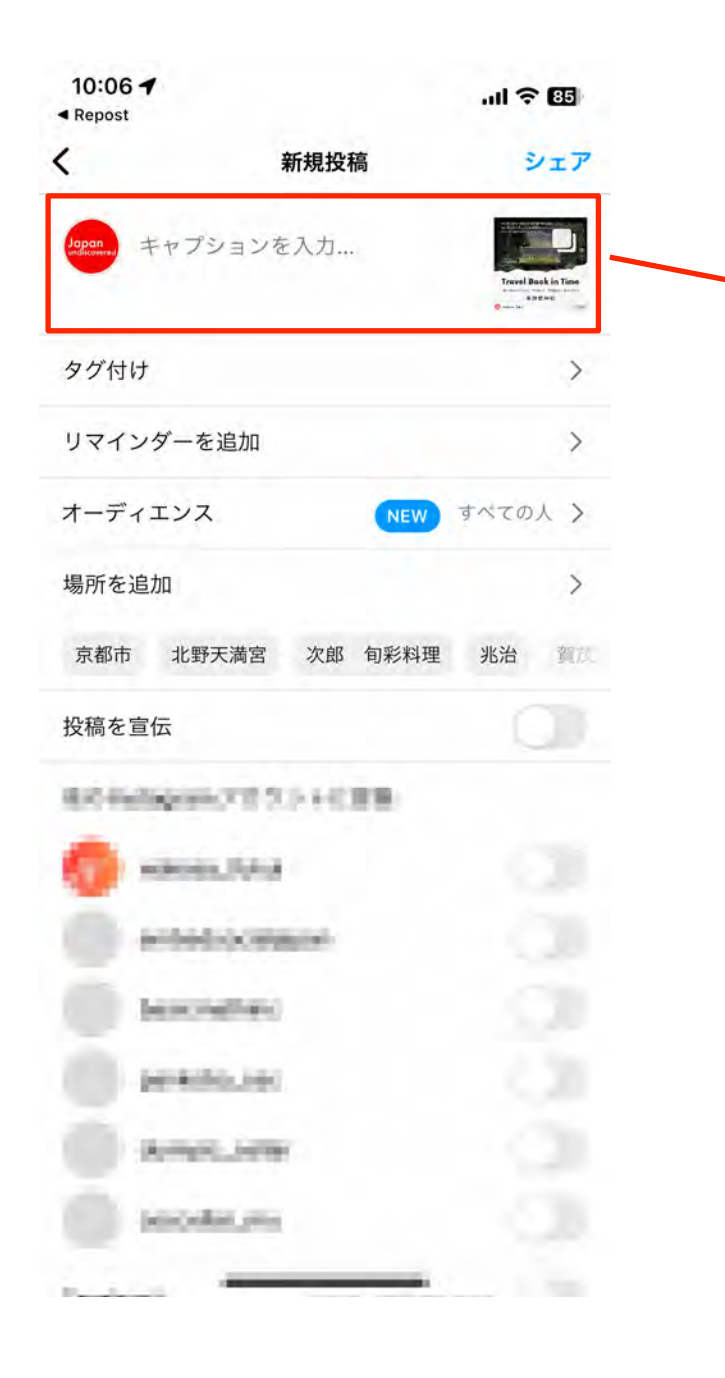

**ペーストされたテキストを確認 し、追記が必要あれば追記、 ハッシュタグ等も調整します。**

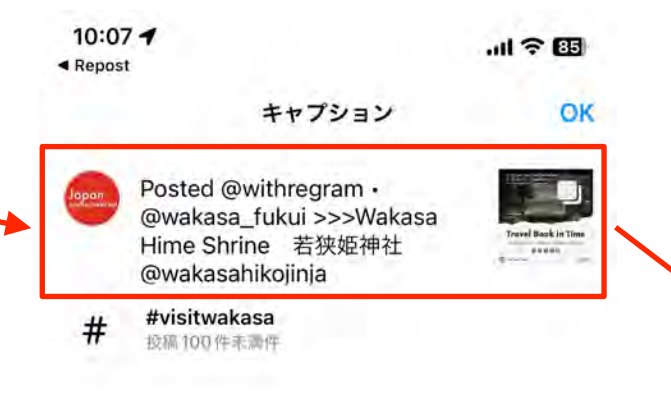

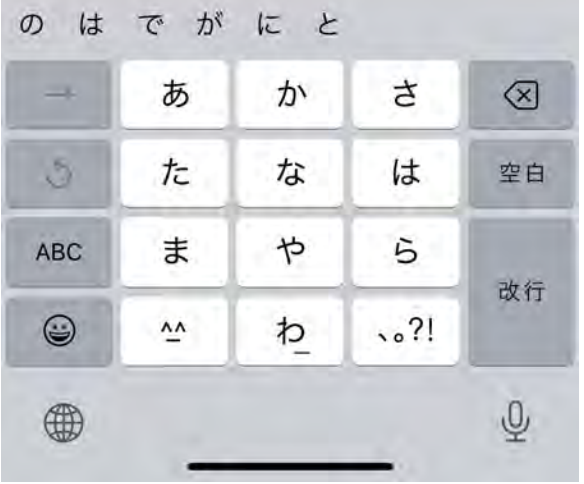

#### **その他必要な情報を設定して シェアを行い完了です。**

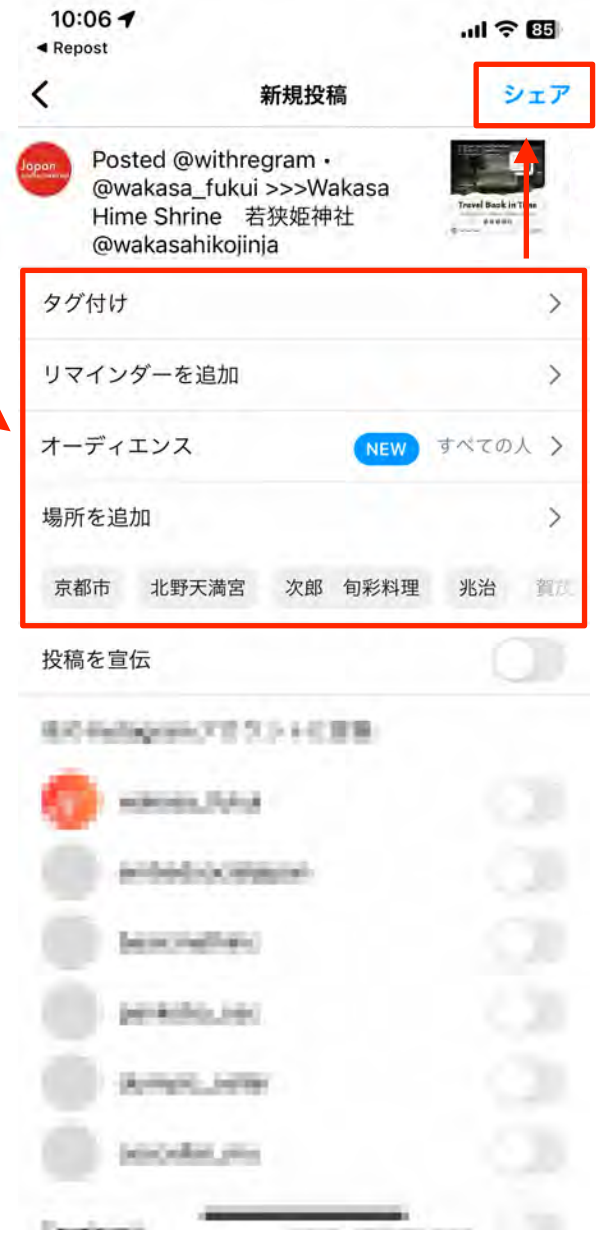